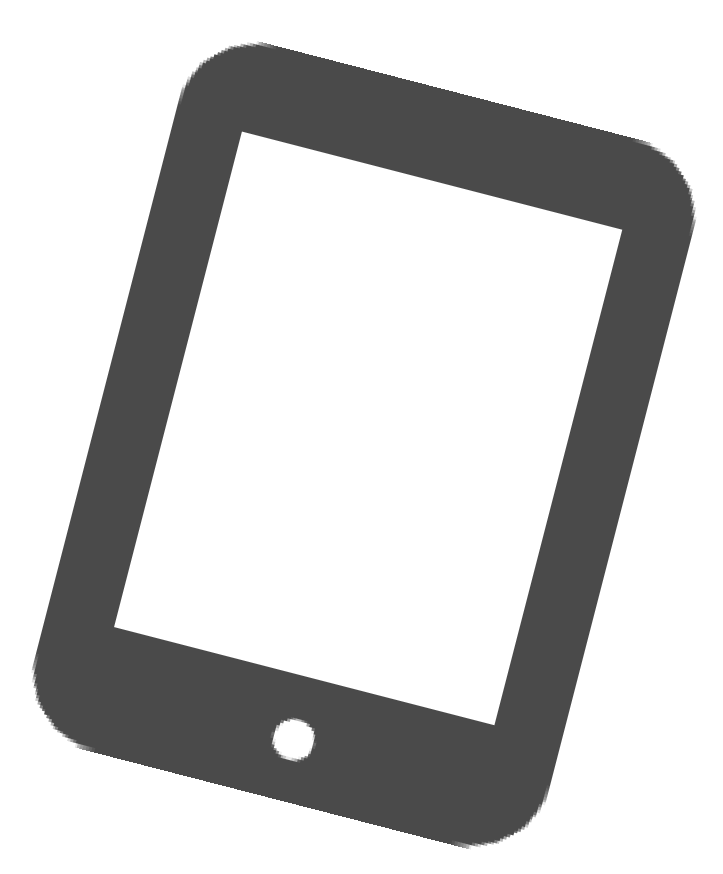

# ご自宅用iPadOS16 アップデート手順 **教職員・児童生徒共通**

枚方市教育委員会 2023年1月12日 第1.0版

### **1. アップデート前の注意事項**

- iPadの充電は70%以上、またはコンセントにつないだ状態にしてください。
	- アップデートの際はWi-Fiに接続してください。

大量のデータ通信が発生するため、ご利用されるWi-fiのインターネット契約プランに ご注意ください。

- 十分な空き容量を確保してください(おおむね5GB以上) 空き容量は 「**設定**」 ⇒ 「**一般**」 ⇒ 「**iPadストレージ**」 より確認できます。 不要な写真などは予め削除をお願い致します。
- 開いているアプリは全て終了してください。
- アップデートの準備には約30分~1時間程かかります。 端末のiPadOSバージョンや状態により、1時間を超える場合があります。
- iPadOSのデータをインストールするには約40分程かかります。
- アップデート中は、iPadから指示があるまで触らないように お願いします。アップデート失敗や故障などの原因になります。
- アップデート作業中は、長時間iPadが使用できなくなります。 宿題などの支障がない時間帯で作業を行ってください。

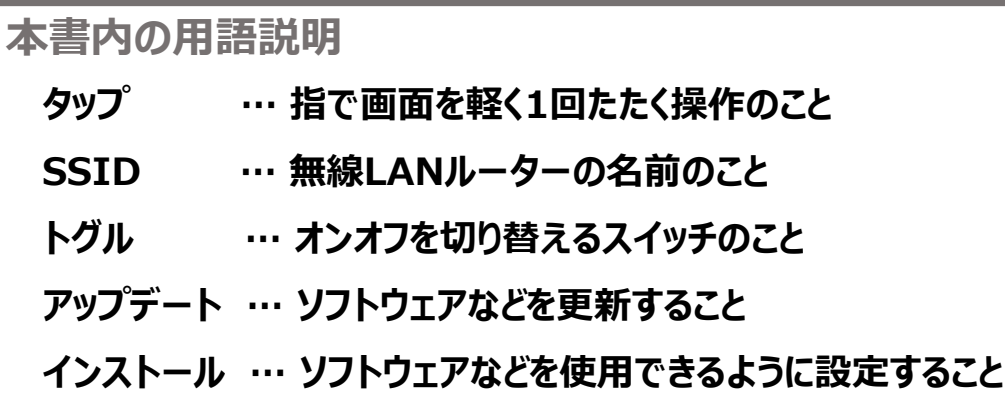

**ストレージ … iPadに保存可能な容量のこと**

### **2. Wi-Fi接続 【ご自宅で接続する場合】**

**1** ホーム画面から「 **設定** 」アイコンをタップしてください。

アップデートを行う前に、iPadをご自宅のWi-Fiに接続します。iPadのホーム画面から以下の手 順を行ってください。大量のデータ通信が発生するため、ご利用されるWi-fiのインターネット契 約プランにご注意ください。

- **2** 「 **Wi-Fi** 」をタップしてください。 設定 情報 このiPadは枚方市教育委員会によって監理/管理され<br>ています。 デ<mark>バイスの監理に関する詳しい情報...</mark>. ソフトウェア・アップデート **IPadにサインイン**<br>ICloud、App Storeおよびその他を Wi-Fi AirDron AirPlay と Handoff ● 機内モード  $\approx$  Wi-Fi 未接続 iPadストレージ **\*** Bluetooth Appのバックグラウンド更新
- **3** 画面右側のWi-Fi一覧から使用するWi-Fiルーターの名称を探し、タップしてください。 表示される名称とパスワードはご自宅のWi-Fiルーターで確認をお願いします。 ※WPS機能などワンタッチでの登録はお使いいただけません。

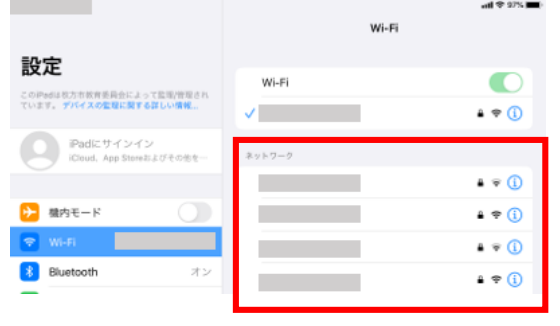

**4** Wi-Fiのパスワードを入力し、「 **接続** 」をタップしてください。 ※大文字小文字の入力間違いにご注意ください。

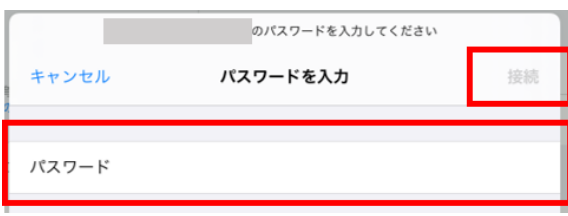

5 画面右上にWi-Fiのアイコン <>>
Xi<br />
Xi<br />
Xi<br />
Xi<br />
Xi<br />
Xi<br />
Xi<br />
Xi<br />
Xi<br />
Xi<br />
Xi<br />
Xi<br />
Xi<br />
Xi<br />
Xi<br />
Xi<br />
Xi<br />
Xi<br />
Xi<br />
Xi<br />
Xi<br />
Xi<br /> **次のページへ■** 

## **3. iPadOSのアップデート**

Wi-Fi接続を確認した後、iPadOSのソフトウェア・アップデートを行います。

**1** ホーム画面から「 **設定** 」アイコンをタップしてください。

#### **2** 「 **一般** 」をタップしてください。

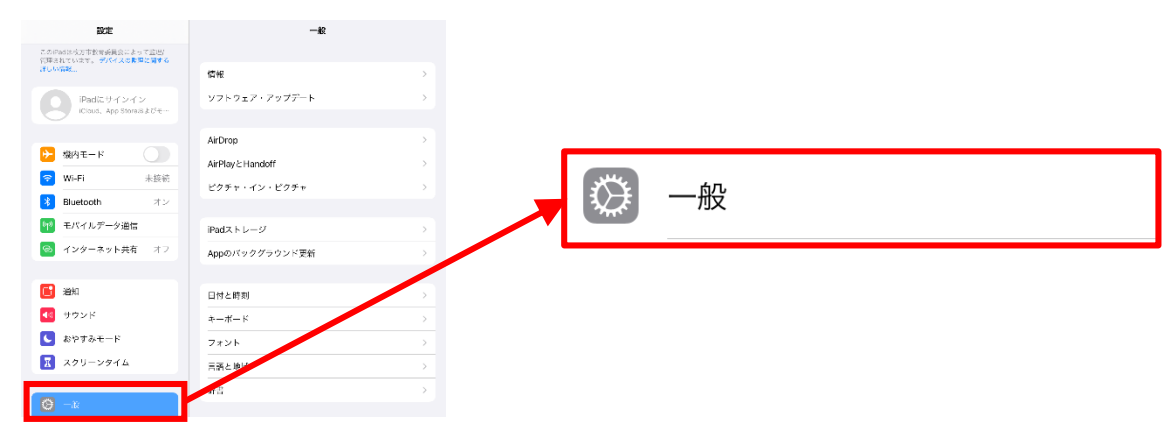

### **3** 「 **ソフトウェア・アップデート** 」をタップしてください。

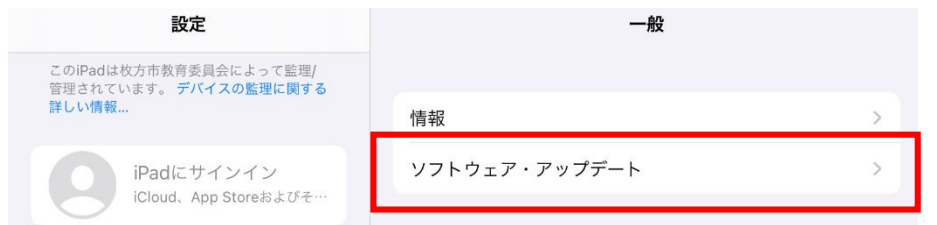

**4** 「 **iPadOS 16にアップグレート**」をタップしてください。

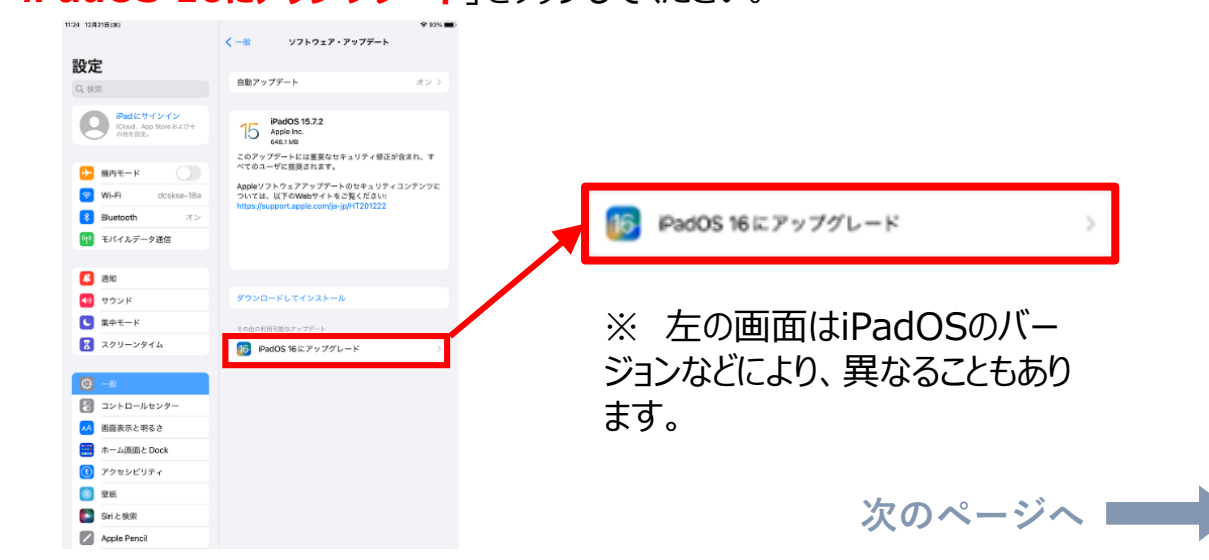

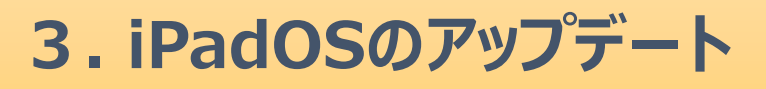

#### **5** 「 **ダウンロードしてインストール** 」をタップしてください。

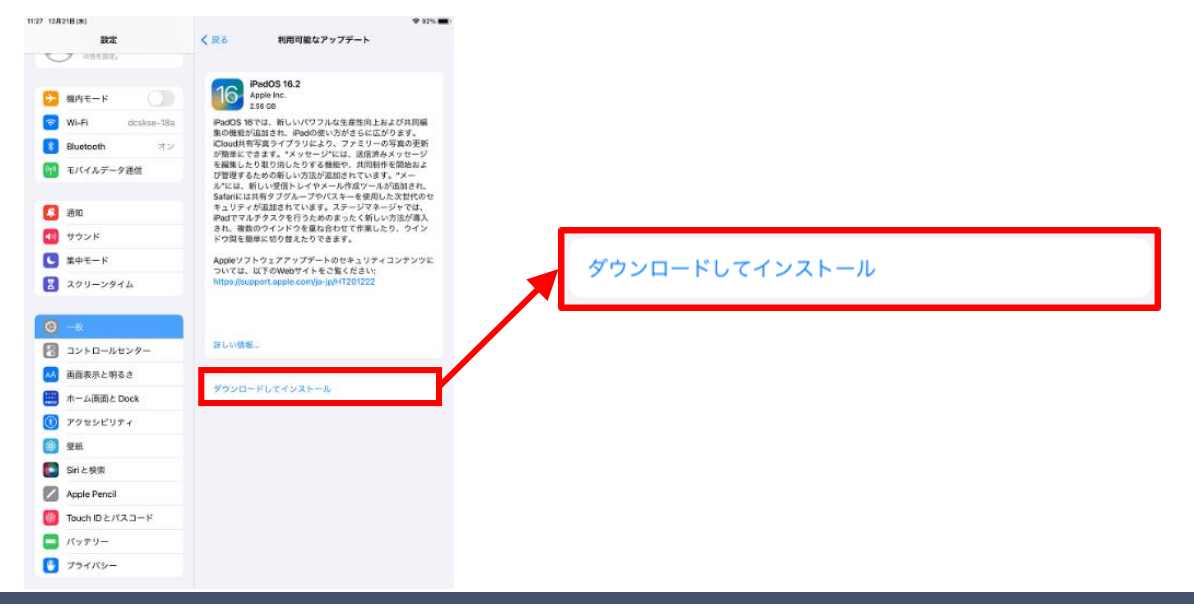

**6** パスコードを入力し、「 **完了** 」をタップしてください。

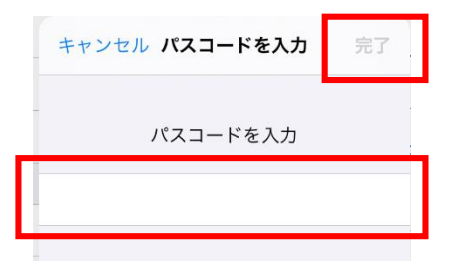

**7** 利用規約が表示されますので、「 **同意する** 」をタップしてください。

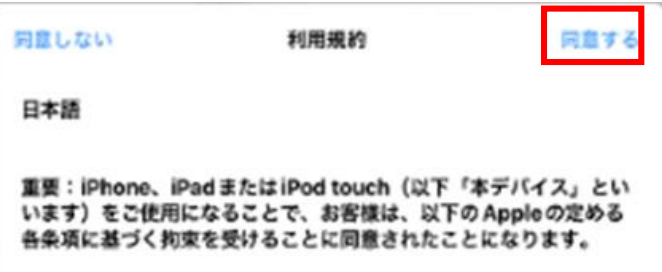

※ 左の画面はiPadOSのバー ジョンなどにより、表示されないこ ともあります。

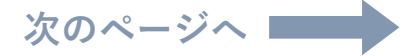

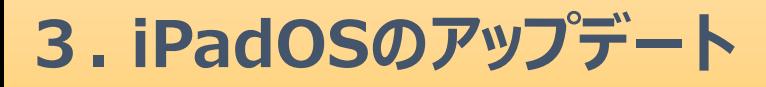

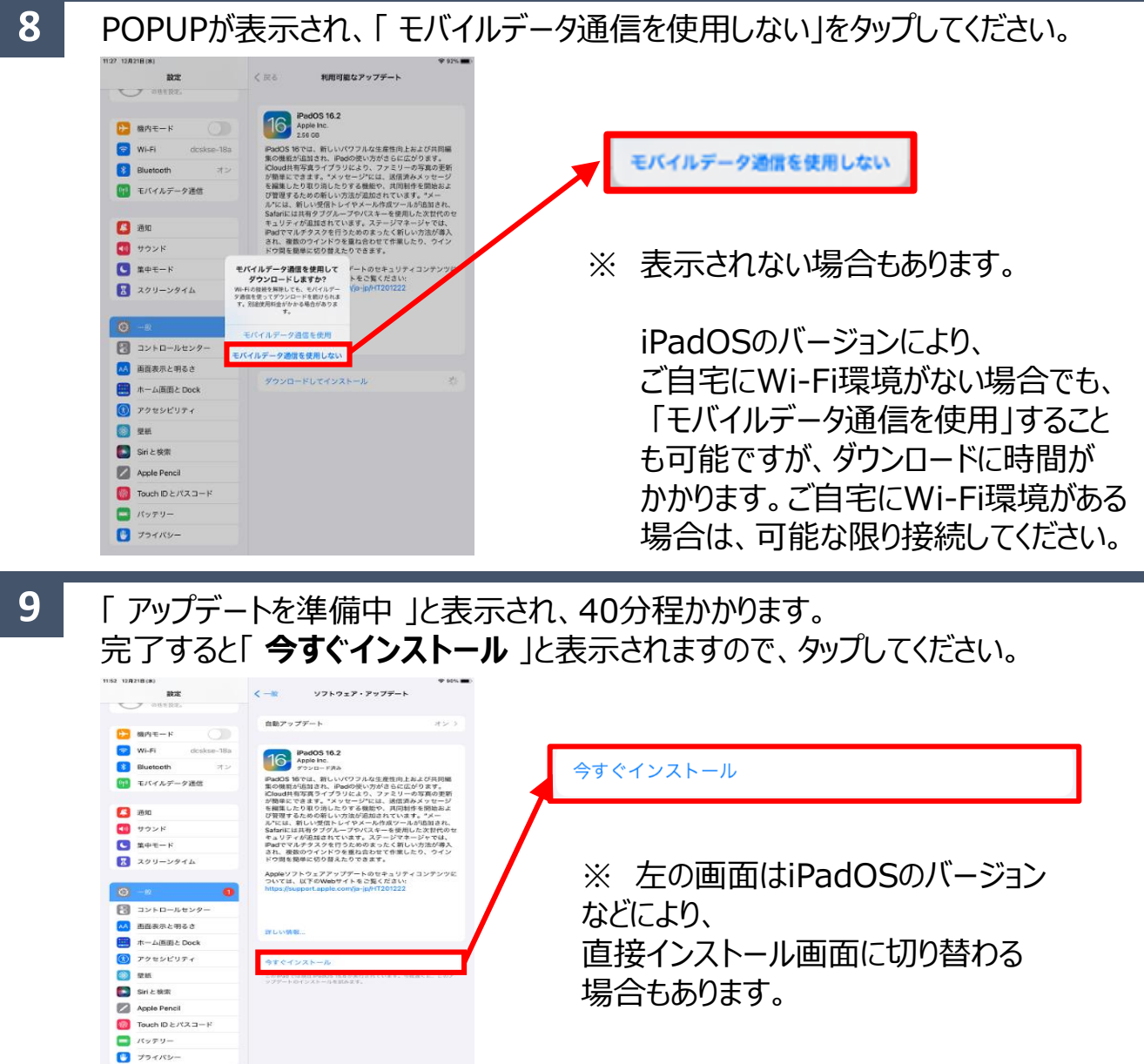

**10** 電源再起動後、iPadOSのデータをインストールするには約40分程かかります。

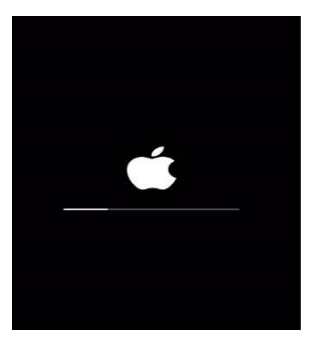

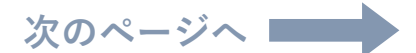

**6**

**3. iPadOSのアップデート**

**11** インストールが完了すると、ホーム画面に「 ソフトウェア・アップデート完了 」と表示されま す。

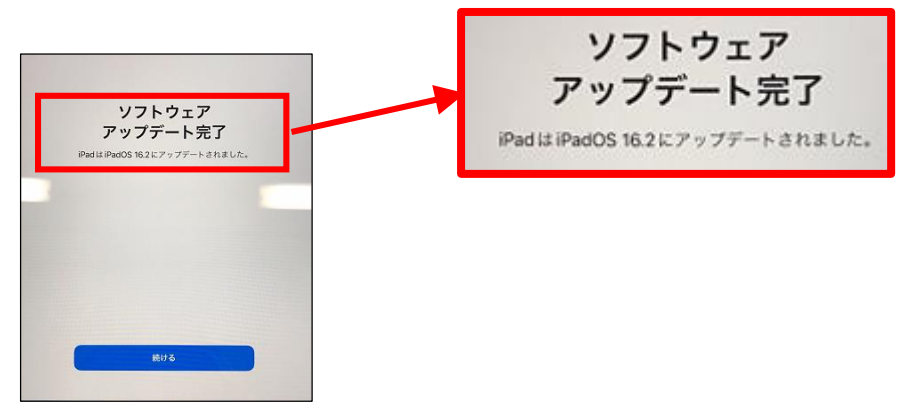

**12** Wi-Fi選択画面に切り替わります。「**次へ**」をタップしてください。

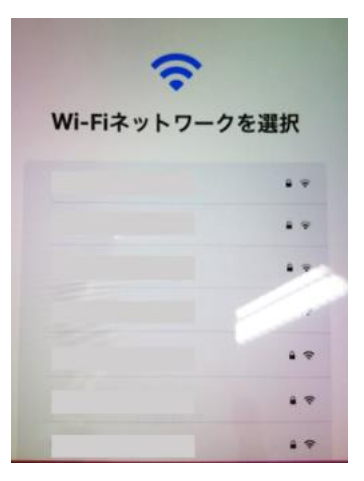

※ 左の画面はiPadOSのバー ジョンなどにより、表示されないこ ともあります。

**13** 画面の表示が切り替わりますので、「 **さあ、はじめよう!** 」をタップしてください。

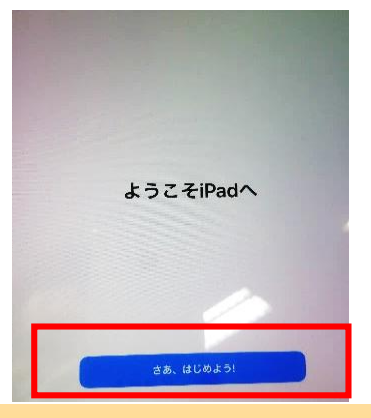

※ 左の画面はiPadOSのバー ジョンなどにより、表示されないこ ともあります。

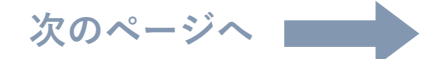

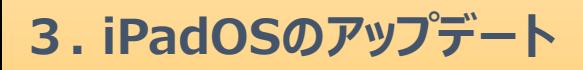

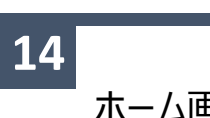

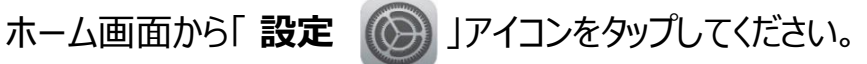

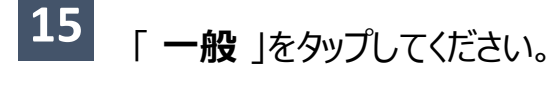

一般 

#### **16** 「 **ソフトウェア・アップデート** 」をタップしてください。

ソフトウェア・アップデート

**17 iPadOS** 16.1以上に更新されていることが確認できたらアップデート完了です。

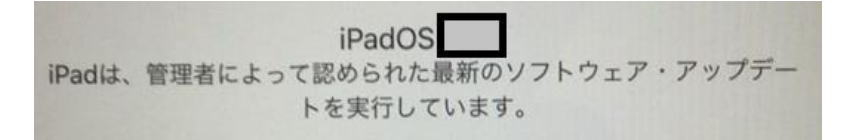